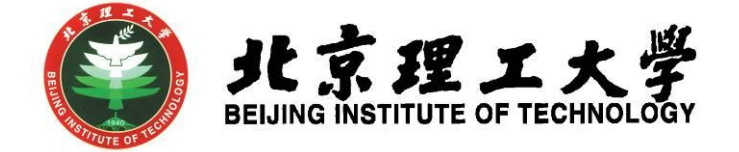

# 学科竞赛管理系统操作手册 (学院管理员)

北京理工大学教务部 2019 年 8 月

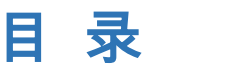

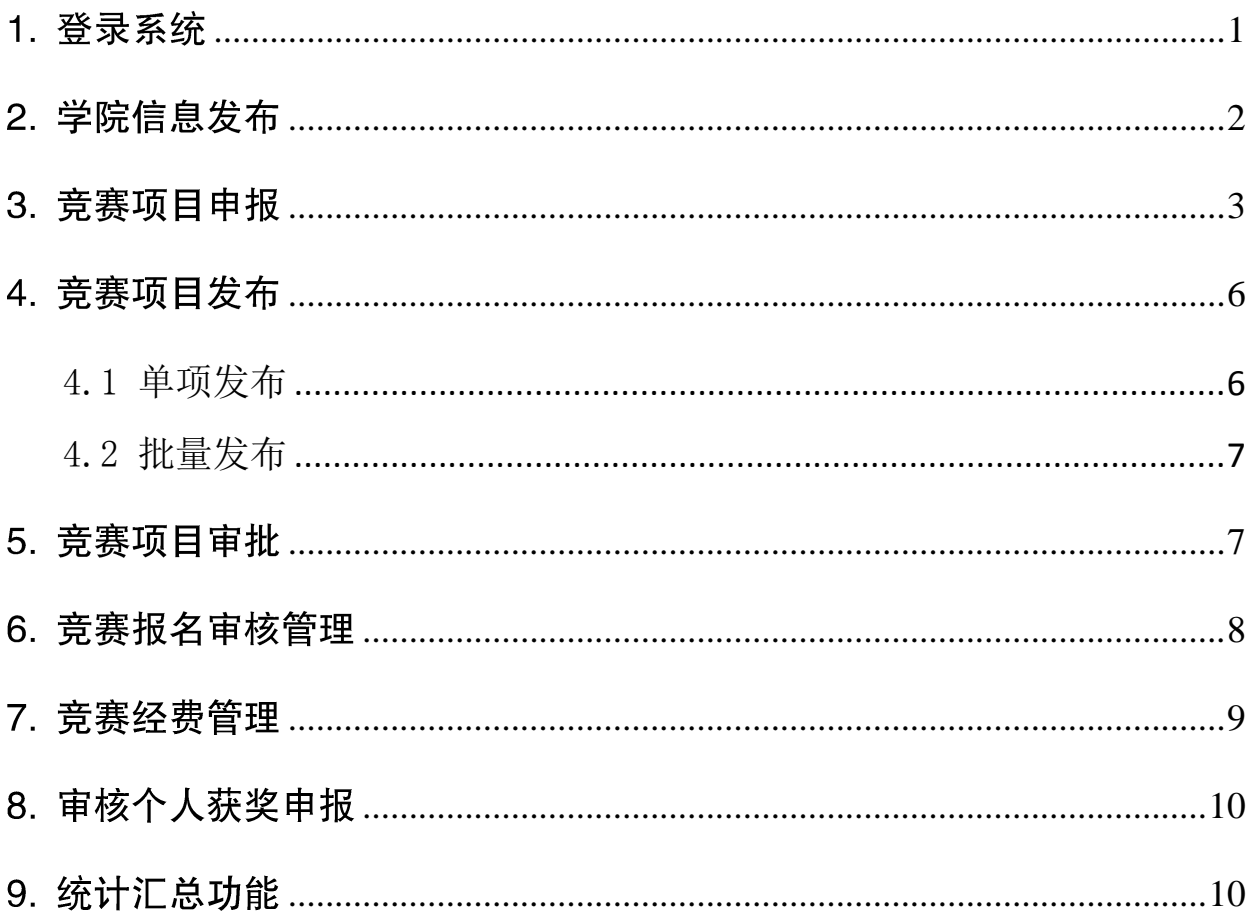

<span id="page-2-0"></span>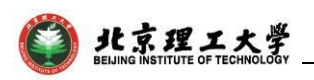

#### 1. 登录系统

1.1 进入教务部网站(http://jwc.bit.edu.cn/),在页面下方 点击"学科竞赛管理系统",使用学校统一身份认证登录。为保障安 全性,系统设置为校园网访问,在外网访问时需先使用 VPN 登录。

| 关于启动北京理工大学研究型课程认证的通知                                                                                                    | 2019.06.25        | 教学改革                                                                                       | 更多>>                       |
|----------------------------------------------------------------------------------------------------|-------------------|--------------------------------------------------------------------------------------------|----------------------------|
| 毕业设计   关于2019年北京高等学校高水平人才交叉培养"实培计划"                                                                                      | 地2019.06.26       | 关于申报"2019年北京理工大学教育教学改革专项——'以学生为中心'专                                                        | 2019.05.08                 |
| "中国高校人工智能人才国际培养计划"2019年首批项目报名通知                                                                                          | 2019.06.06        | 关于2019年北京理丁大学教育教学改革专项——学生思政教育类评审结果公                                                        | 2019.05.06                 |
| 2019-2020学年教学日历                                                                                                    | 2019.05.30        | 关于开展第十一批教改立项中期检查的通知                                                                        | 2019.04.01                 |
| 关于组织申报中国高等教育博览会"校企合作 双百计划"的通知                                                                                            | 2019.07.19        | 大类培养                                                                                       | 更多>>                       |
| 关于2019年度北京理工大学新增设置本科专业的公示                                                                                                | 2019.07.15        | 2018级本科生专业确认异议申诉渠道及方式                                                                      | 2019.07.11                 |
| 关于开展2019年度国家虚拟仿真实验教学项目遴选推荐工作的通知                                                                                          | 2019.07.15        | 专业确认联系方式及后续相关事项                                                                            | 2019.07.01                 |
| 学科竞赛丨第三届"航天科工杯"大学生科技竞赛通知                                                                                                 | 2019.06.27        | 专业确认管理系统操作手册(学生版)                                                                          | 2019.06.12                 |
| 关于2019-2020学年第一学期2018级学生成绩核查时间安排的通知                                                                                      | 2019.06.26        |                                                                                            |                            |
| 关于开展申报2019年度北京市高等学校教学名师奖工作的通知                                                                                            | 2019.06.20        | 课程中心                                                                                       | 更多>>                       |
| 关于开展第二届北京理工大学教学名师奖评选工作的通知                                                                                                | 2019.06.17        | 北理工8门课程获评2018年国家精品在线开放课程                                                                   | 2019.02.25                 |
| 关于填报《2019年本科生秋季教材使用计划单》的通知                                                                                               | 2019.06.05        | 关于课程教学大纲公开的说明                                                                              | 2019.06.27                 |
| 学科竞赛丨关于举办"2019首届全国大学生智能机电系统创新设计大赛"的                                                                                      |                   | 关于启动北京理工大学研究型课程认证的通知                                                                       | 2019.06.25                 |
| 关于修订《北京理工大学本科生管理规定》、《北京理工大学本科生学籍管理细                                                                                      |                   | 教学名师                                                                                       | 更多>>                       |
| 关于召开2019年下半年本科牛出国(境)行前教育会的通知                                                                                             | 2019.06.05        | 关于开展申报2019年度北京市高等学校教学名师奖工作的通知                                                              | 2019.06.20                 |
| 学科竟赛丨关于公布2019年全国大学生英语竟赛(北京赛区)获奖名单的通                                                                                      |                   | 关于开展第二届北京理工大学教学名师奖评选工作的通知                                                                  | 2019.06.17                 |
| 关于开展2019年北京理工大学虚拟仿真实验教学项目中期检查的通知                                                                                         | 2019.06.05        | 北京理丁大学关于申报第十四届北京市高等学校教学名师奖暨第二届北京市高等                                                        | 2018.06.04                 |
| Ę.<br>◈<br>综合<br>专业确认<br>精品课程<br>实验<br>管理系统<br>课程在线<br>教学中心<br>教务系统                                                      | 目<br>学科貢春<br>管理系统 | đ<br>6<br>₽<br>本科生<br>本科招生<br>教学运行<br>"乐学"<br>双学士<br>国际交流<br>本科录取<br>学位系统<br>与考务中心<br>网络教室 | <b>FHU</b><br>教学日历<br>上课时间 |
| 北京理工大学教务部版权所有<br>北京理丁大学教务部<br>地址:中关村校区中心教学楼132房间 业务室职责与联系方式<br>微信号: BIT_JWC<br>传真: 010-68912775 邮箱: jwservice@bit.edu.cn |                   |                                                                                            |                            |

图 1-1 系统进入方式

1.2 进入"学科竞赛管理系统"后,在页面右上角点击"角色", 选择"院系管理员",进入管理操作界面。如果选择"教师",即进 入教师角色。

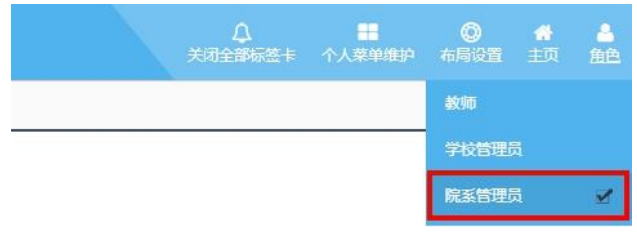

图 1-2 角色选择

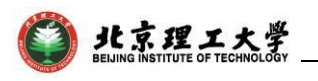

## 2. 学院信息发布

<span id="page-3-0"></span>2.1 在左侧栏目框点击"系统管理", 选择"学院信息发布", 在管理页面点击"添加",即可进入信息发布编辑页面。

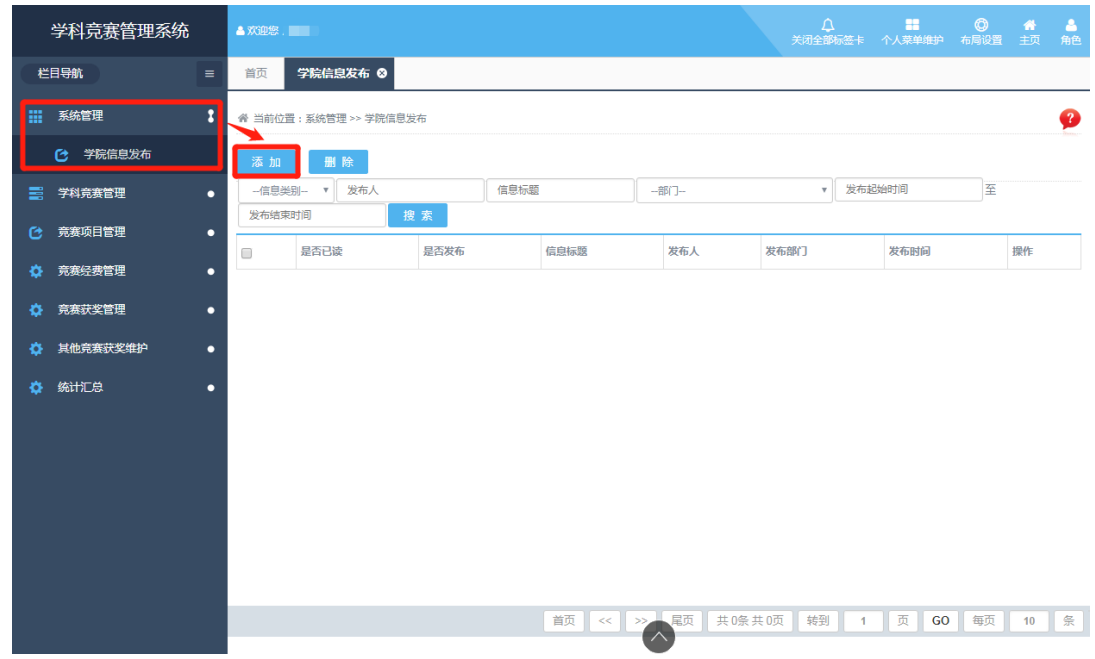

图 2-1 进入信息发布编辑页面

2.2 在编辑页面, "用户类型"为信息面向的群体, 可选项为"全 部/教师/学生",信息类别为"新闻/通知",面向部门为该信息所 面向的部门。编辑完成后点击"发布"即可发布新闻或通知。

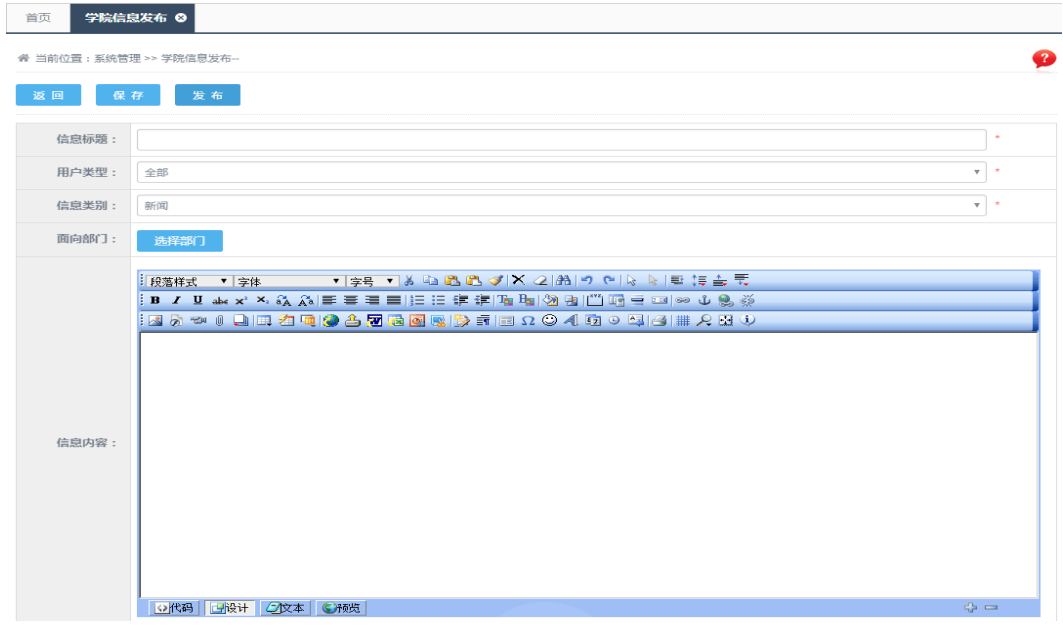

#### 图 2-2 编辑信息

<span id="page-4-0"></span>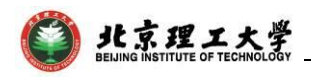

## 3. 竞赛项目申报

点击竞赛项目管理一级菜单下的红圈处"竞赛项目申报"菜单。

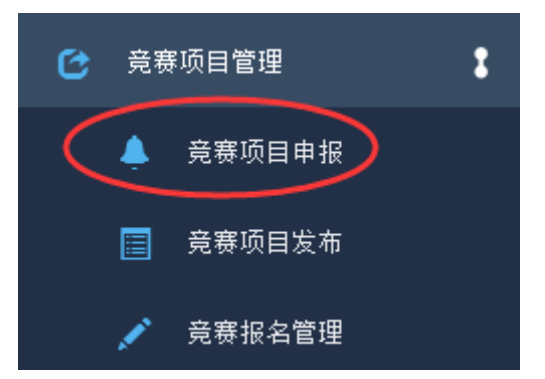

新增的竞赛项目,可以点击"添加"操作按钮。

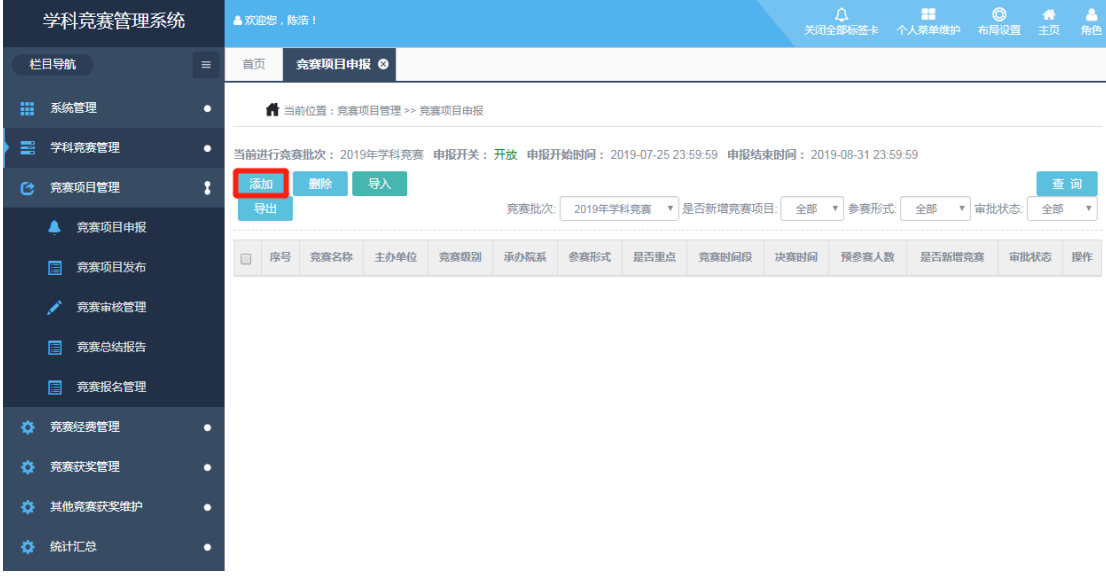

#### 然后选择新增竞赛项目按钮

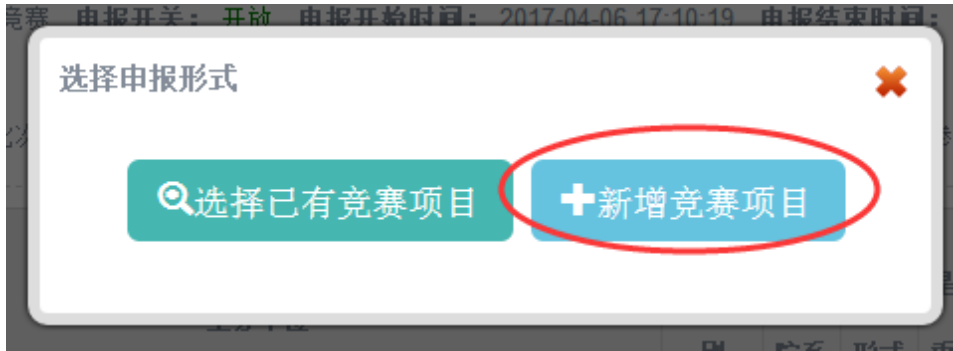

在此界面填写竞赛相关信息(如果填写的项目是在上报给学校的 项目之后添加的,请在备注文本框填写"新加入竞赛"的字样),填 写完毕后点击确定。

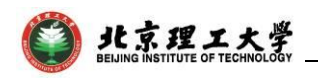

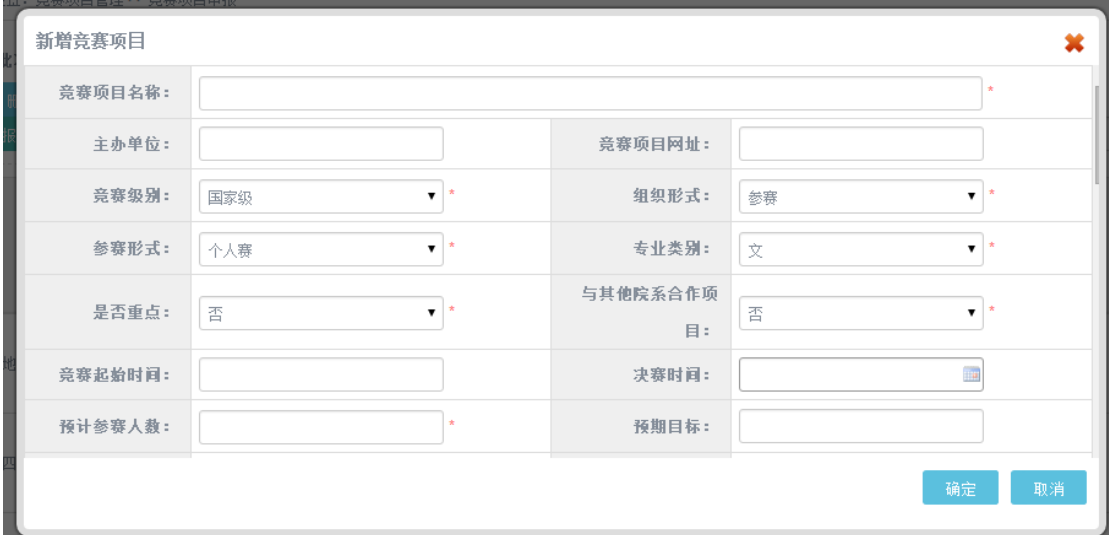

对于往年已经填报过的竞赛项目,申报形式中"选择已有竞赛项 目",进入竞赛项目申报界面后,点击红圈处修改操作。

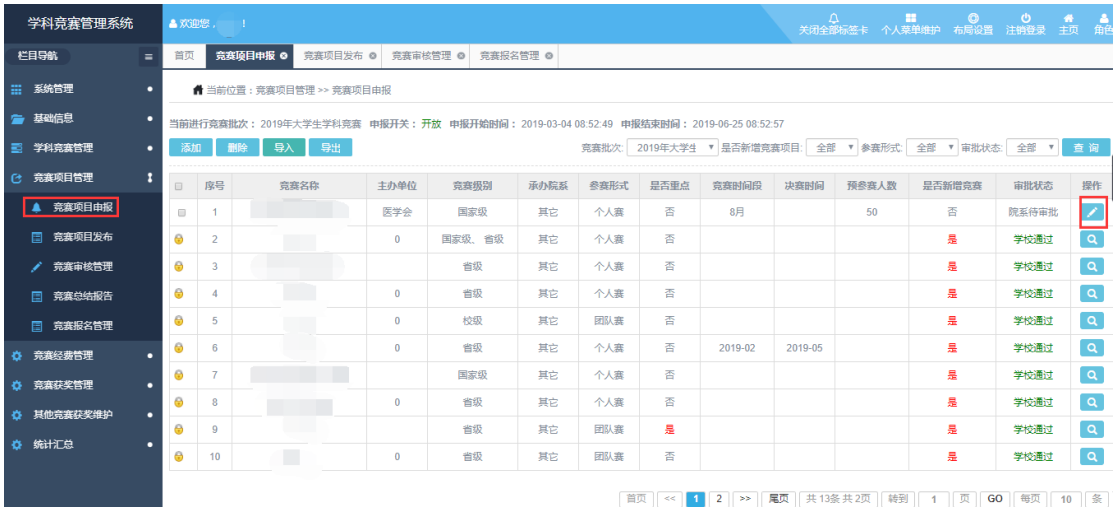

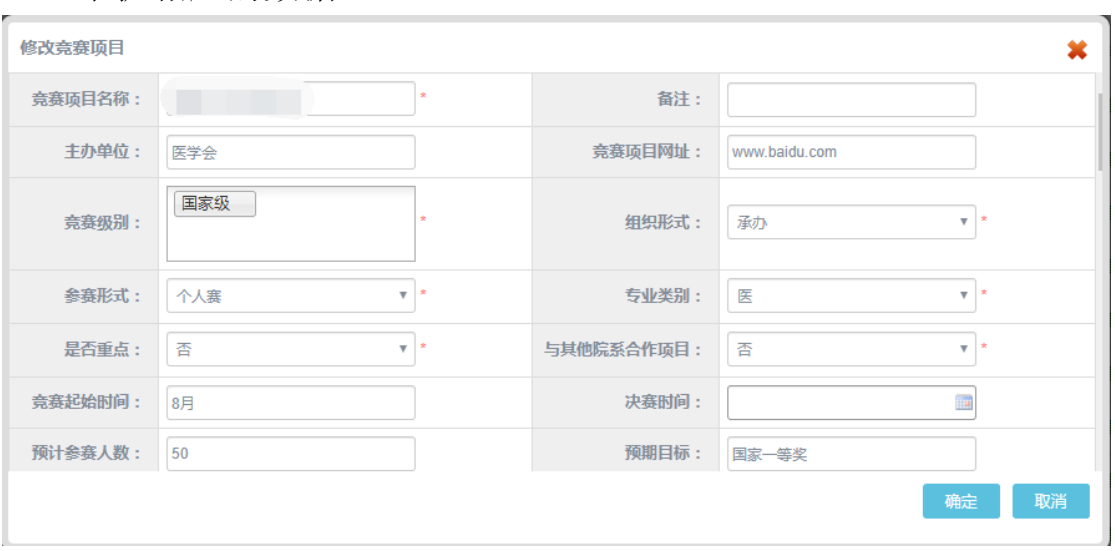

#### 维护相应的数据。

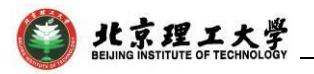

下图带星号信息,如果有的,需补全,负责人邮箱为必填项,适 用对象与负责人 QQ 不是必填项(负责人证件号是可修改的)。

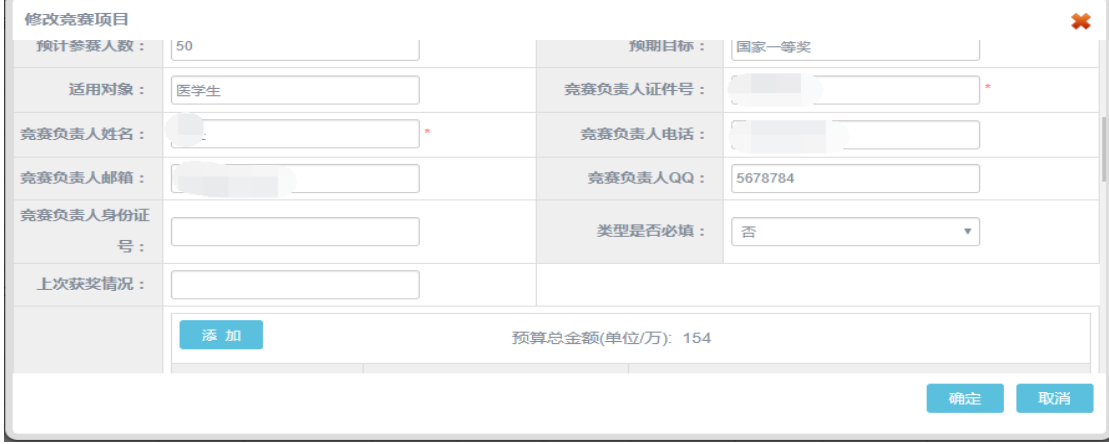

"竞赛项目介绍"为必填项。

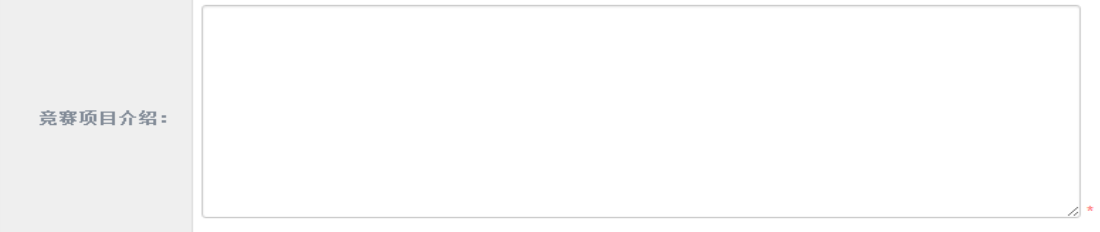

#### 此处维护指导教师队伍。

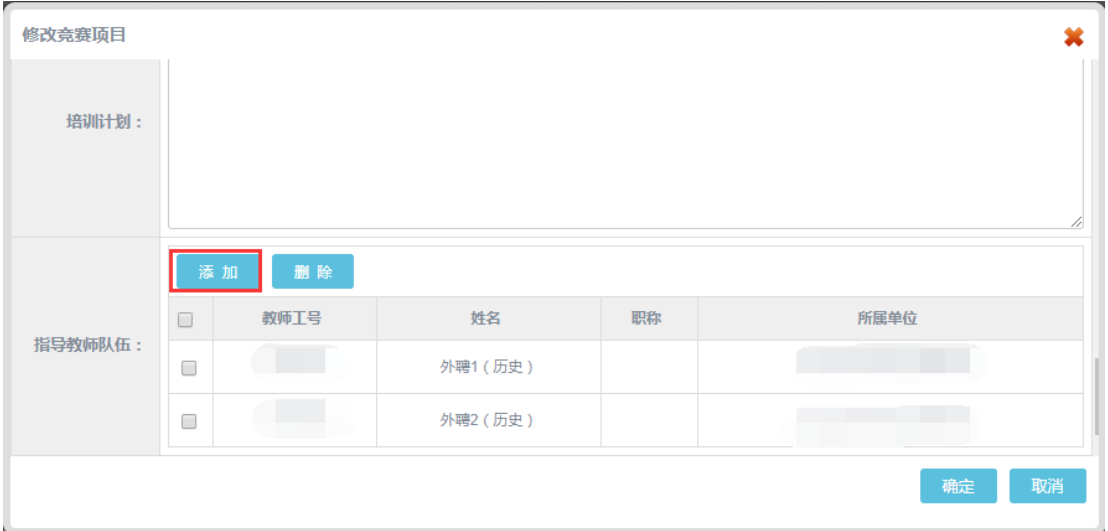

点击"添加"按钮后,在指导老师选择界面,可以按照教师工号 或者教师姓名搜索,也可以选择院系搜索,然后点击勾选框勾选要添 加的教师,点击确定完成添加操作。

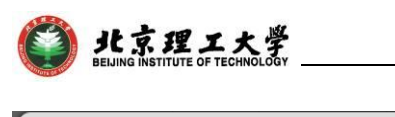

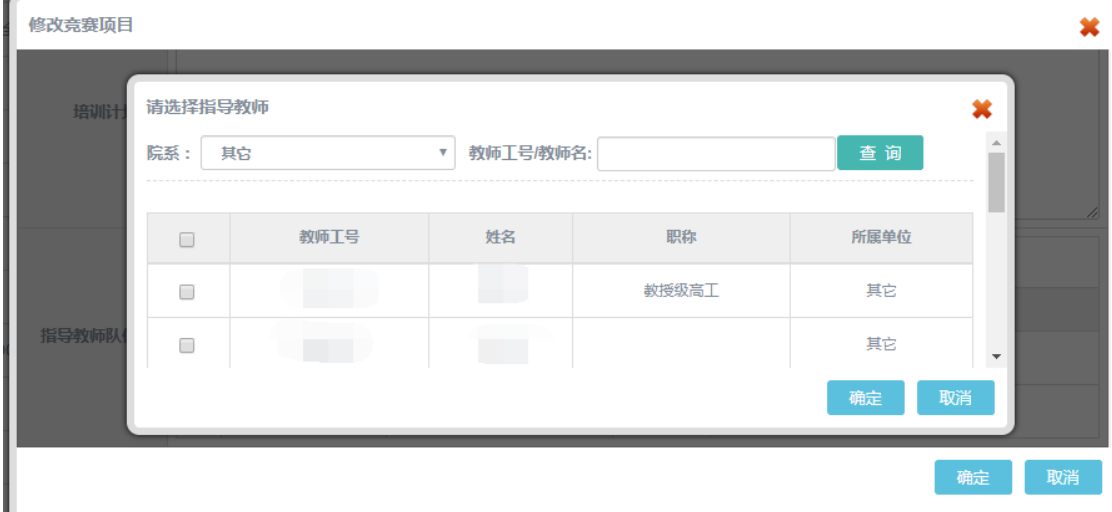

如果存在教师不在系统中的,可以 向学校管理员(邮箱 chenhao618@bit.edu.cn)申请导入教师账户。

#### 4. 竞赛项目发布

#### <span id="page-7-1"></span><span id="page-7-0"></span>4.1 单项发布

点击竞赛项目管理一级菜单下的"竞赛项目发布"菜单,进入下 图界面,然后点击绿圈处发布按钮进入发布界面。

(\*注:此界面虽然一进入后就看到发布状态为已发布,但是没有指 定报名开始与结束时间,所以学生无法报名,该发布操作相当于是设 置报名开始与结束时间的操作)

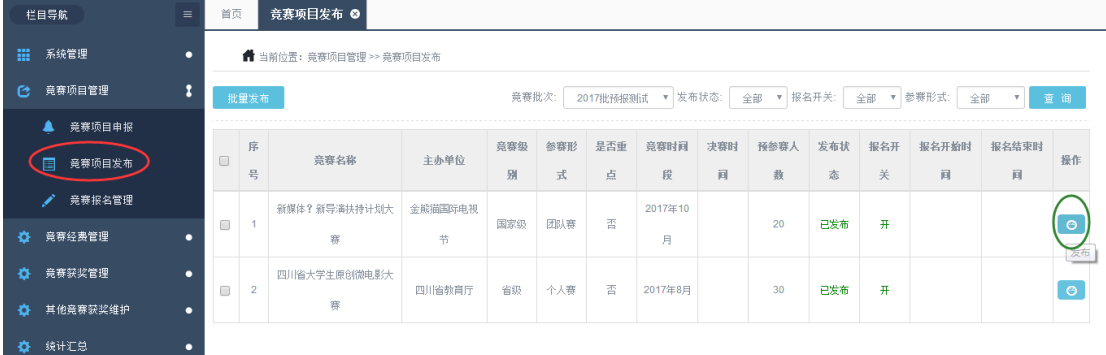

进入竞赛发布界面后,将滚动条滑动至最下方,在下图红圈处设 置相关信息,然后点击确定按钮即为发布成功。

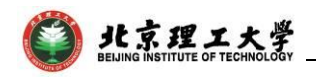

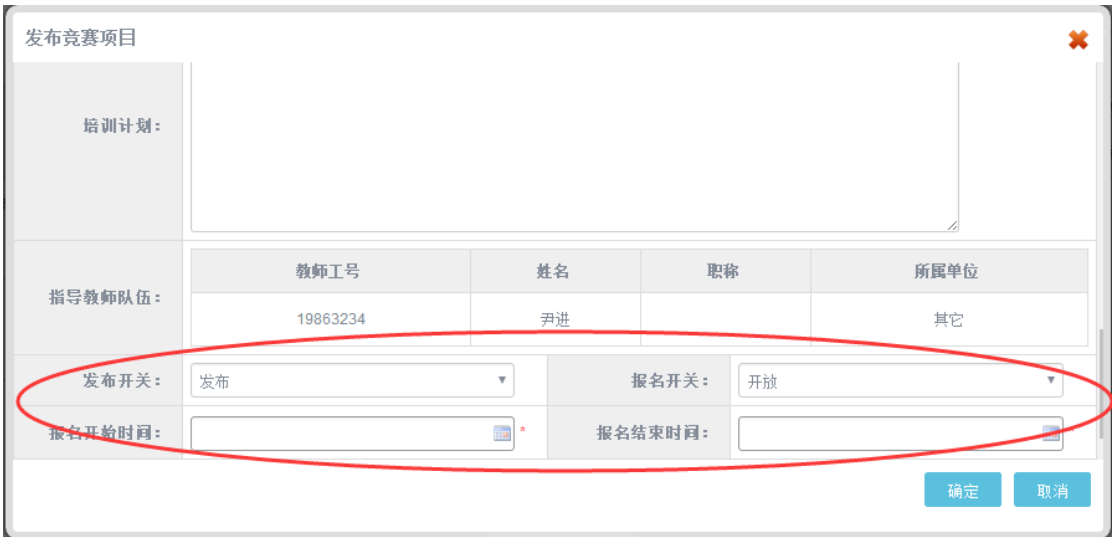

#### <span id="page-8-0"></span>4.2 批量发布

可以在勾选了想要统一发布的项目后,点击下图红圈处批量发布 按钮,然后在绿圈处统一设置相关信息,最后点击保存按钮,勾选的 项目就可以统一发布了。

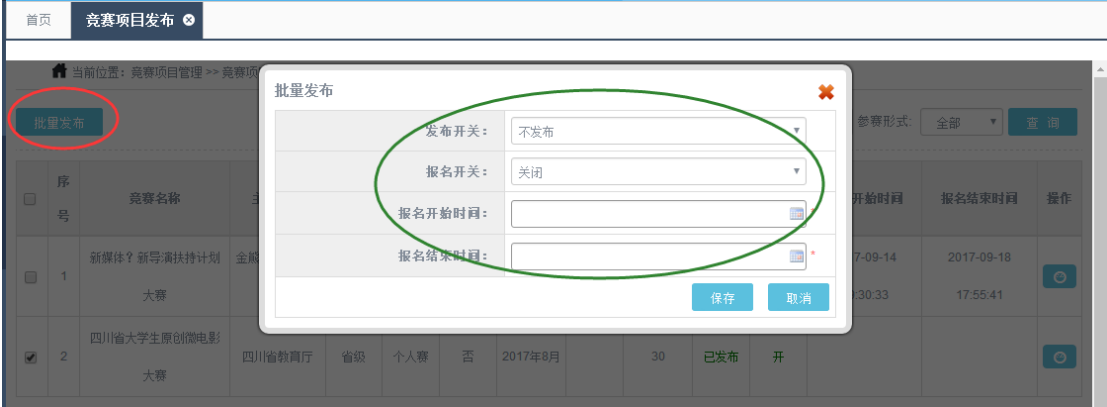

## 5. 竞赛项目审批

<span id="page-8-1"></span>点击"学科竞赛管理"一级菜单下的"竞赛项目审批"菜单,进 入下图界面,可以看到待审批的竞赛项目。可以勾选单个项目进行审 批操作,也可以勾选多个项目后点击"批量通过"或"批量不通过" 操作。

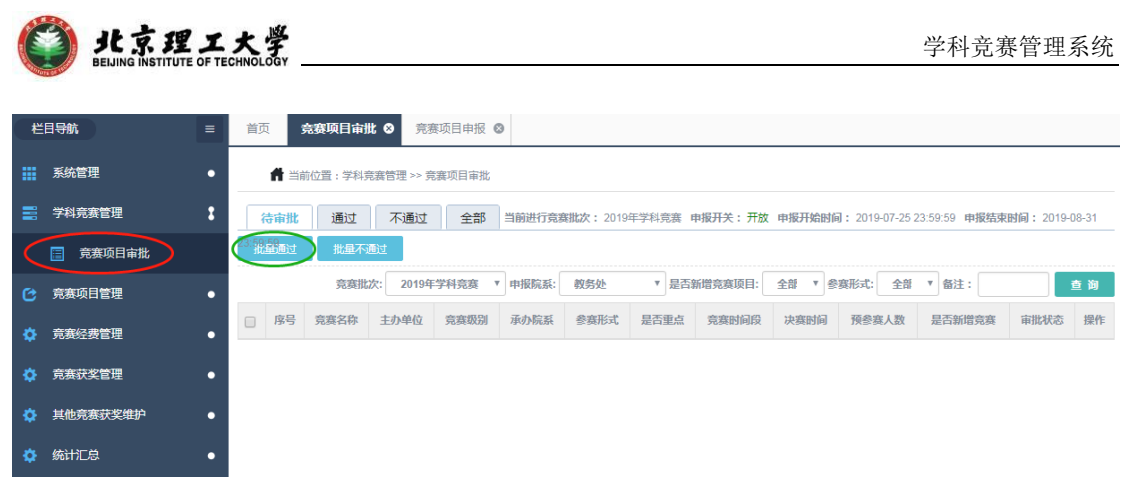

可以在"待审批""通过""不通过""全部"菜单下查看不同 审核状态下的竞赛项目。

#### 6. 竞赛报名审核管理

<span id="page-9-0"></span>点击"竞赛项目管理"一级菜单下的"竞赛审核管理"菜单,在 此界面点击绿圈处审核按钮,进入审核操作管理界面。

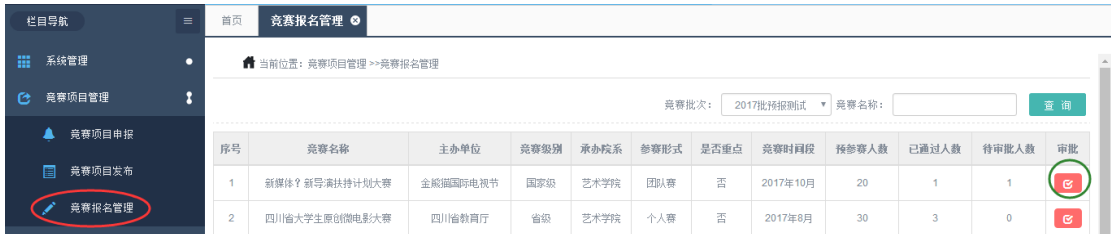

进入审核管理界面后,点击红圈处可以查看具体详情,绿圈处提 供审核通过或者不通过的操作按钮;勾选了要统一审批的项目后,蓝 圈处可以点击"批量通过"或者"批量不通过"的操作按钮,紫圈处 提供查看各种状态的项目标签。

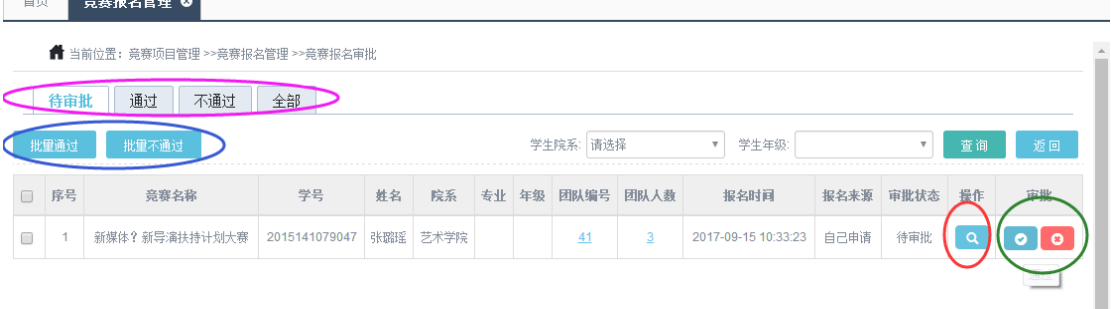

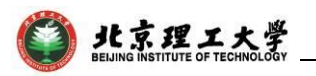

## 7. 竞赛经费管理

<span id="page-10-0"></span>在学院或竞赛指导教师填写完竞赛申报信息并修改完成后,经过 学院、学校审批通过,学院管理员可点击"竞赛经费管理"一级菜单 下的"竞赛经费分配"菜单,再点击分配金额操作。同时可在左上角 查看学院的总金额和剩余金额。

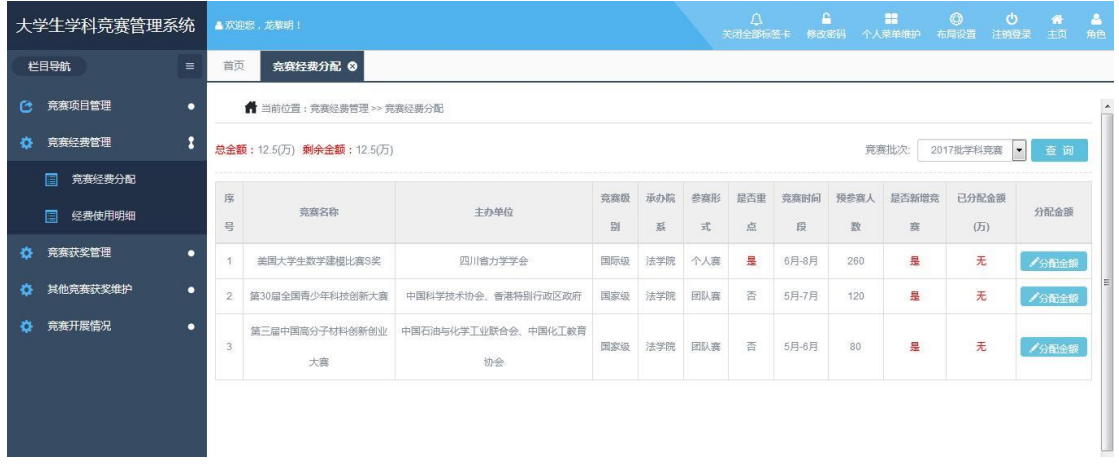

在下图所示界面的分配金额文本框填写每个项目具体的分配金 额,填写完后点击确定,即可完成竞赛经费分配。

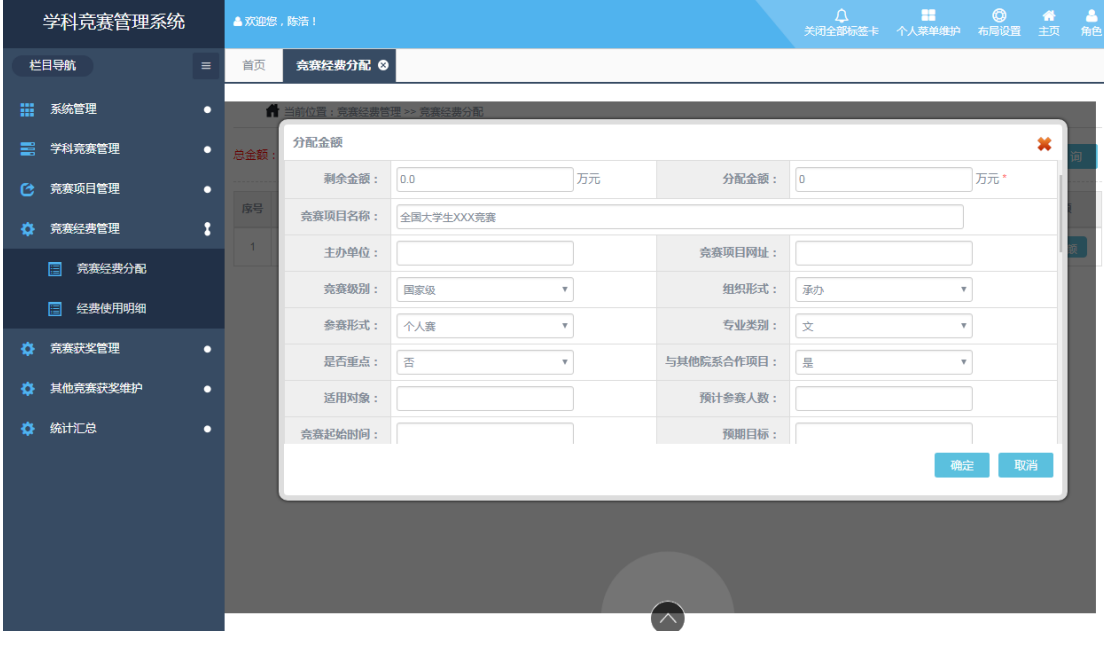

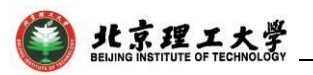

## 8. 审核个人获奖申报

<span id="page-11-0"></span>如果要审核学生个人获奖申报,点击"竞赛获奖管理"一级菜单 下的"获奖申报审核"菜单,在此界面绿圈处提供审核通过或驳回的 操作。

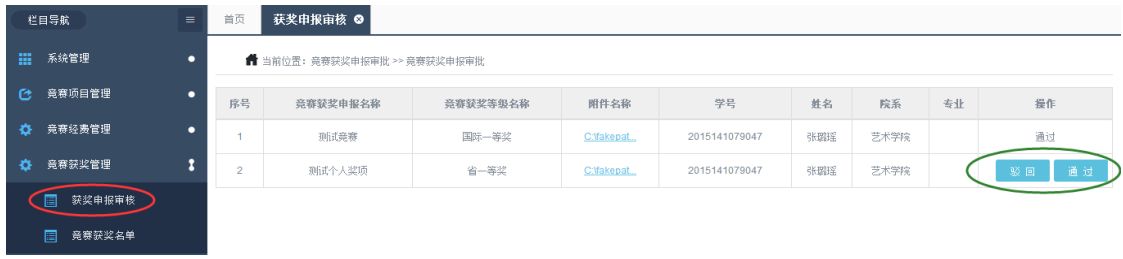

## 9. 统计汇总功能

<span id="page-11-1"></span>学院管理员可点击"统计汇总"一级菜单下的"竞赛开展情况 汇总"和"师生获奖情况统计"菜单来查看学院学科竞赛开展情况。

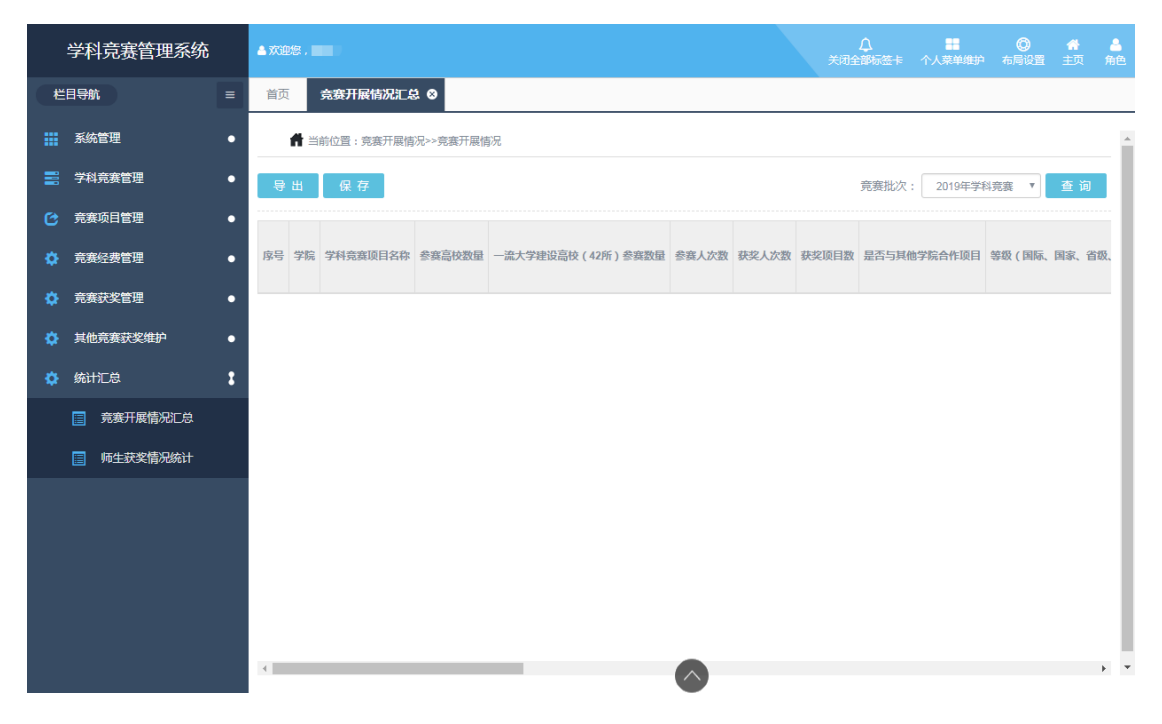

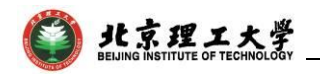

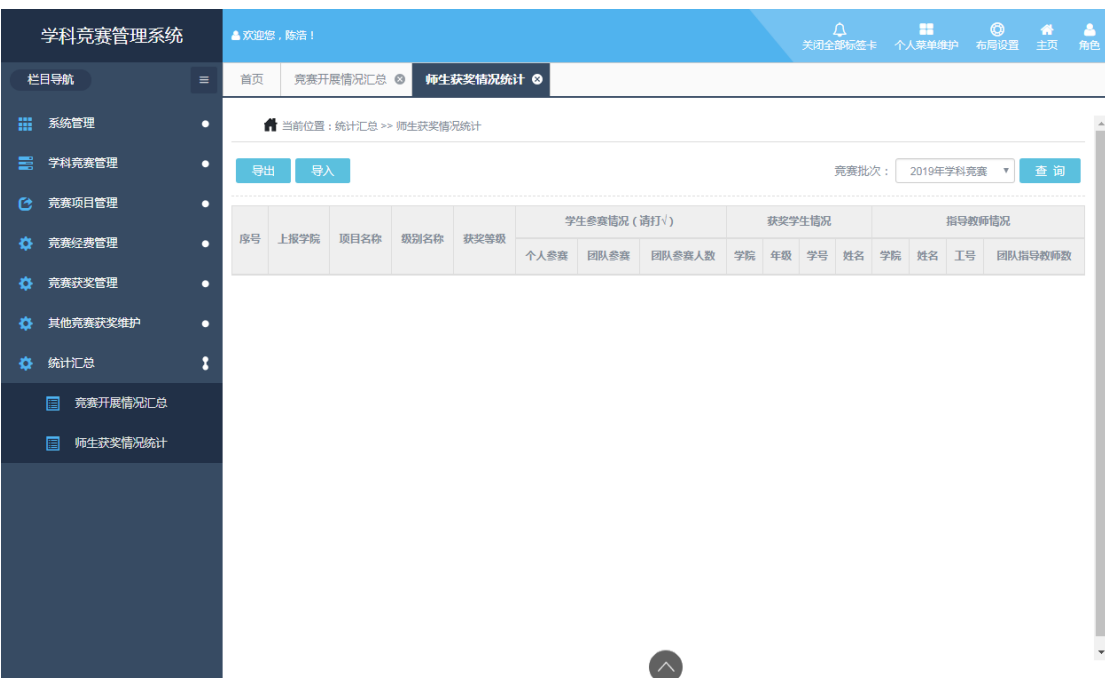